### **Title VI Infographic Toolkit**

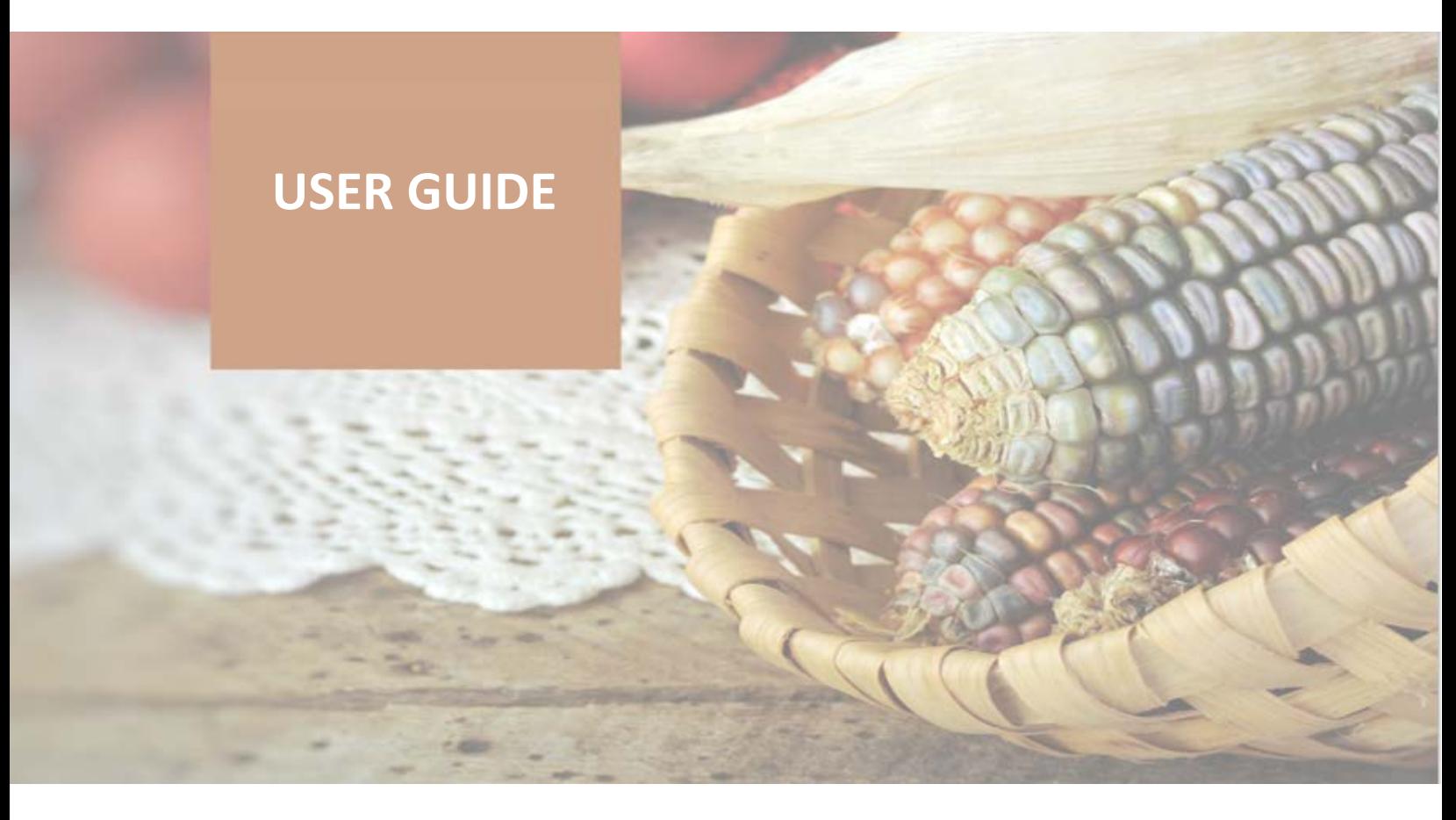

**The Title VI Infographic** is designed to help you summarize and share your program data in a meaningful way. This infographic can be used to:

- Share information about your program with your elders, the community, and other stakeholders;
- Support program planning; and
- Inform program monitoring and evaluation.

This guide will help you customize the infographic to showcase your program. The instructions walk you step-by-step from where to find your data to how to enter your specific program information for each section of the infographic. In addition, the guide includes further recommendations and tips for using the infographic.

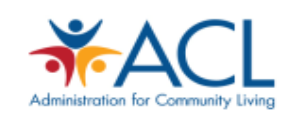

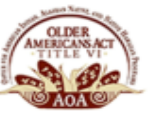

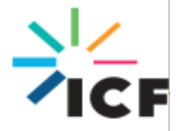

### **Overview of the Infographic**

### **Title VI Infographic, Page 1**

**Grantee Name** 

## **TITLE VI PROGRAMS**

Title VI is funded by the Administration for Community Living (ACL) to support home and con<br>based services for older American Indian. Alaska Native. and Native Hawaiian (AI/AN/NH) po

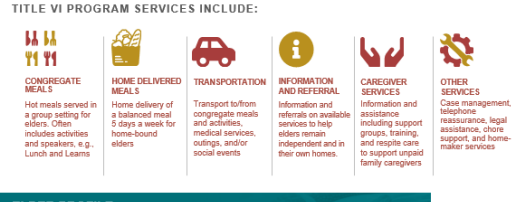

SELF-CARE

ave Difficult<mark>i</mark><br>with Activitie

**NUTRITION** 

21%

**Face Food**<br>Insecurity

reporting.

services.

لمعا

CAREGIVING 18%

Live with a Family<br>Caregiver

23%

### **ELDER PROFILE**

**GRANTEE NAME AND YEAR** 

**OVERVIEW OF TITLE VI PROGRAM**

The Elder Profile section summarizes the self-reported health status of the elders living in your community. This information comes from your most recent Elder Needs Assessment Survey.

This section of the infographic identifies your program/community and the year for which you are

This section provides an overview of Title VI Programs and

### **Title VI Infographic, Page 2**

ELDER HEALTH CHARACTERISTICS<sup>1</sup>  $\ddot{\mathbf{2}}$ 

MENTAL HEALTH

Fool Mostly Ha

B

GENERAL HEALTH

Feel Overa

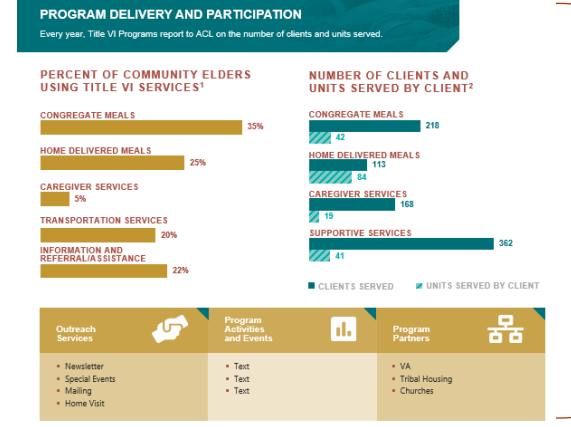

### **PROGRAM DELIVERY AND PARTICIPATION**

The Program Delivery and Participation section summarizes the number of units and clients you have served by specific Title VI services. This information comes from your annual Program Performance Report (PPR) data. This section also highlights the percentage of elders who said they are currently using Title VI services. This information comes from your Elder Needs Assessment Survey report.

### **PROGRAM IMPROVEMENT**

The Program Improvement section summarizes key program improvement efforts you are doing, including staff trainings, technical support, and evaluation.

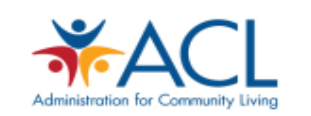

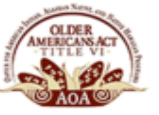

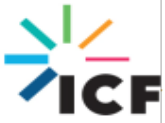

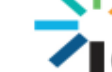

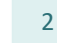

## **Updating Your Infographic**

This portion of the guide walks you through the process for updating the infographic to reflect your program data. There are instructions for each section of the infographic. For each section, you will see directions as to where you can find that information for your program, how to prepare the information, and how to enter the information into the infographic.

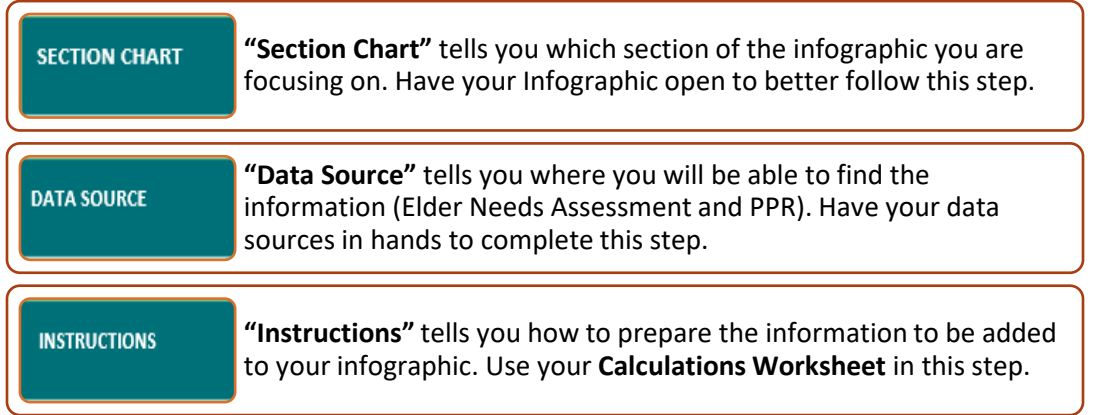

### **Infographic Section:** *Elder Profile*

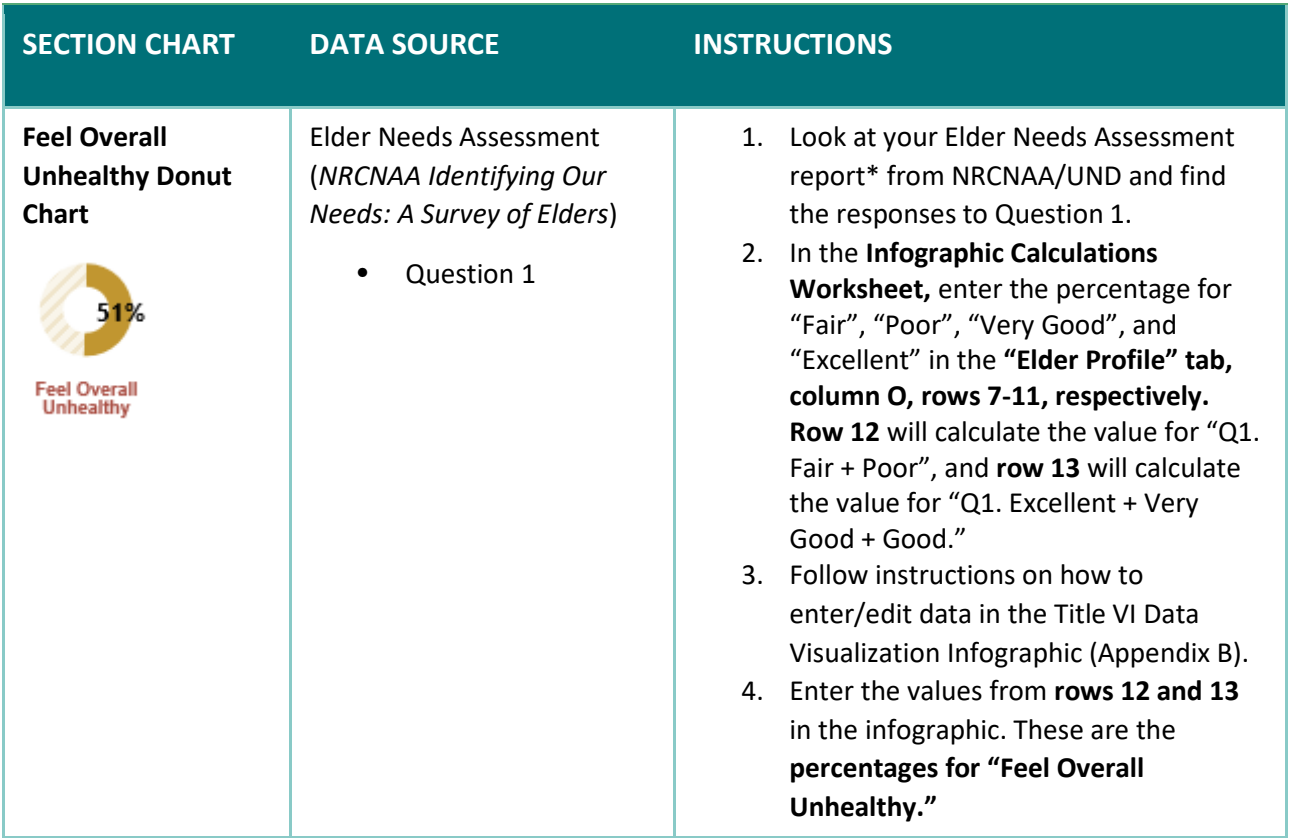

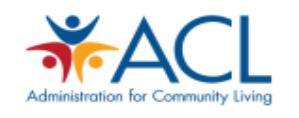

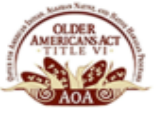

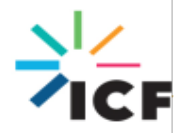

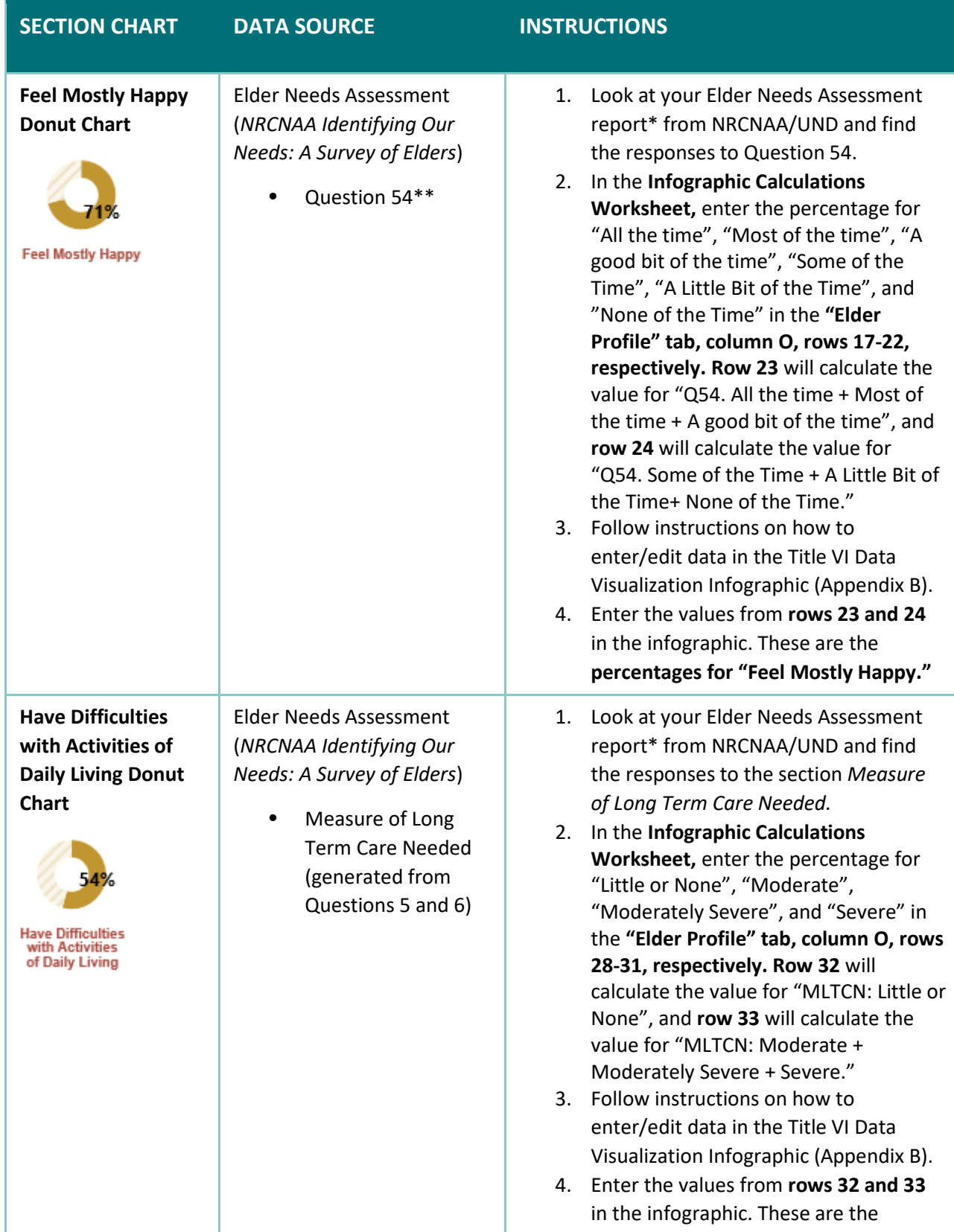

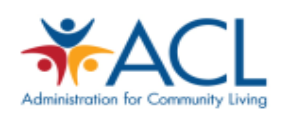

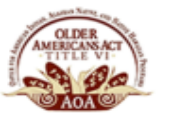

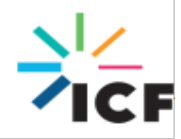

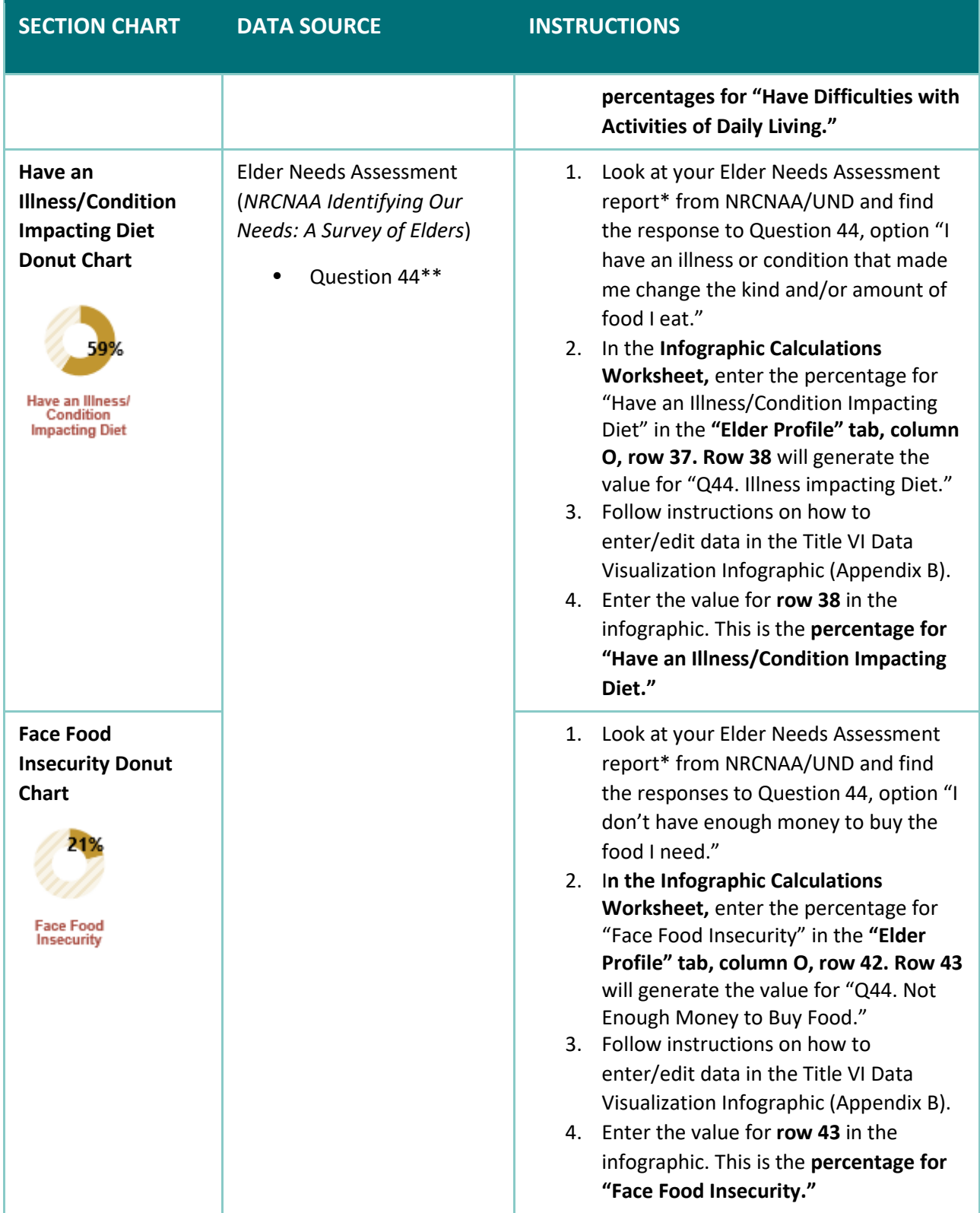

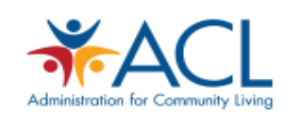

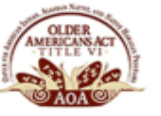

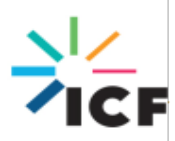

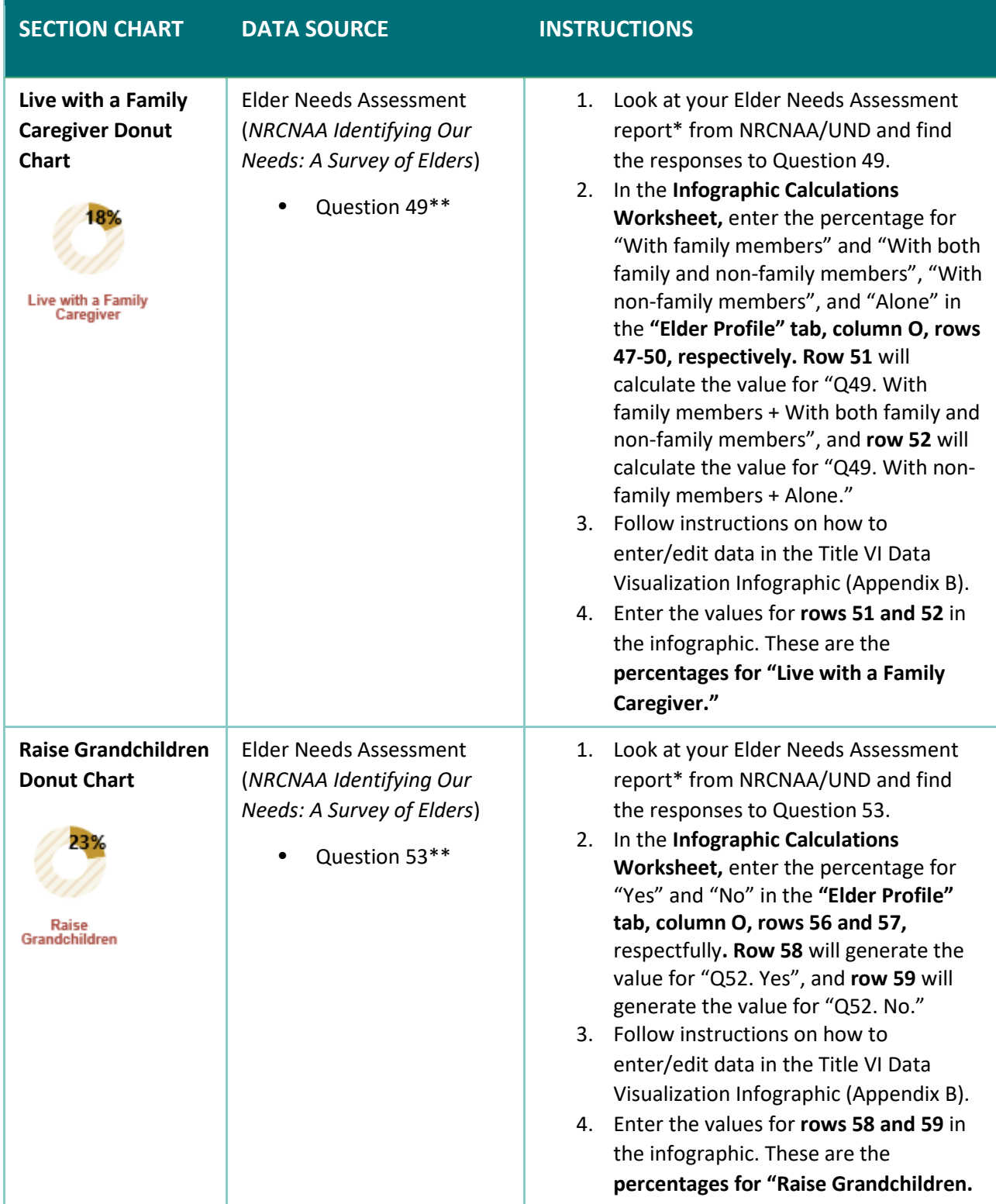

\* See Appendix A for an example screenshot of the Elder Needs Assessment report.

\*\* Question numbers are from the Elder Needs Assessment *Cycle VII* Survey. The respective *Cycle VI* Survey question numbers are: Question 53 for *Feel Mostly Happy*, Question 43 for *Have an Illness/Condition Impacting*

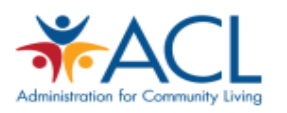

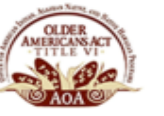

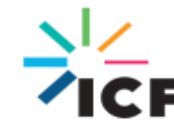

*Diet* and *Face Food Insecurity*, Question 48 for *Live with a Family Caregiver*, and Question 51 for *Raise Grandchildren.*

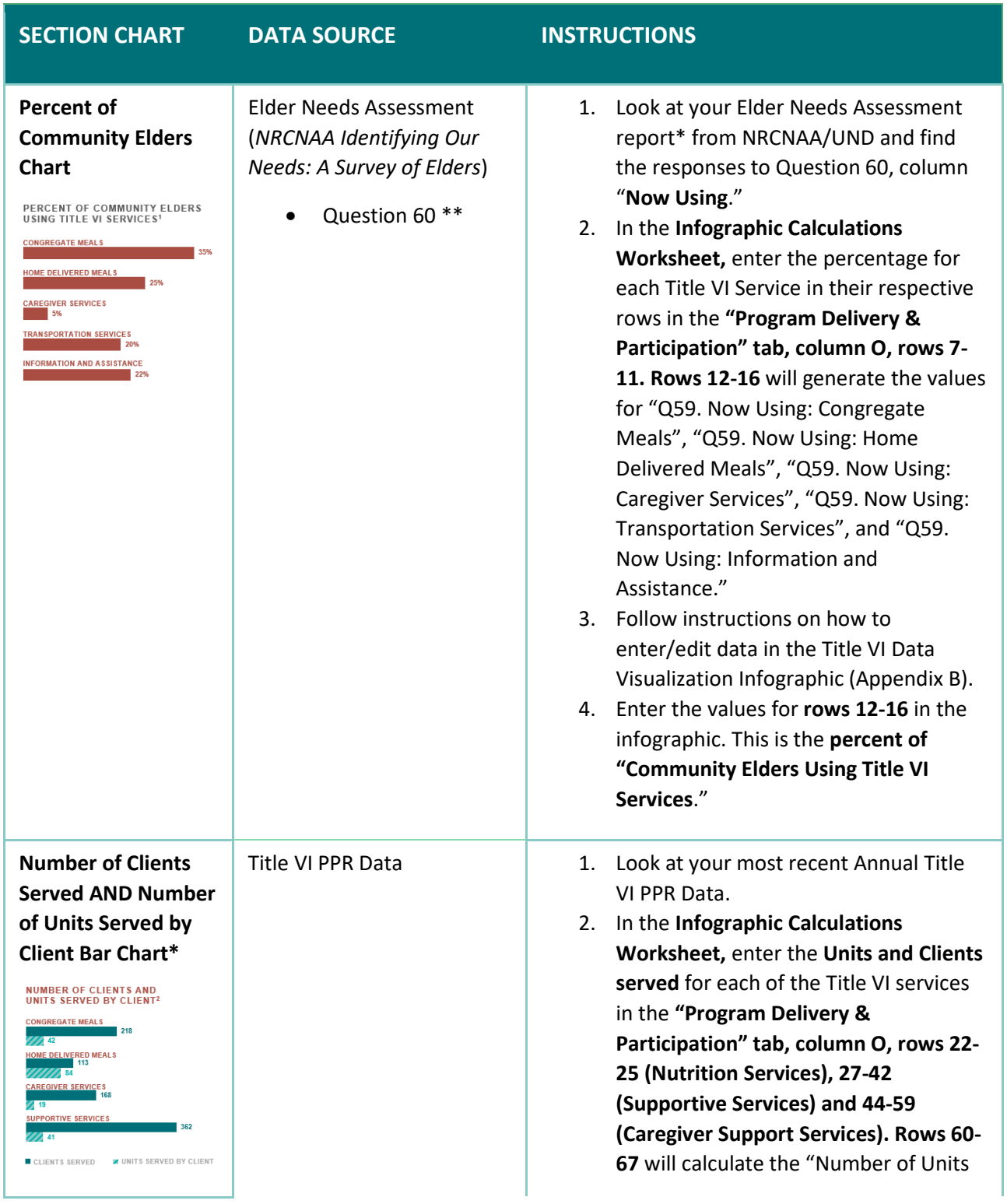

### **Infographic Section:** *Program Delivery and Participation*

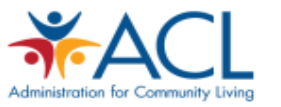

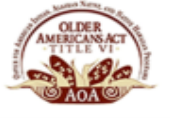

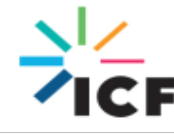

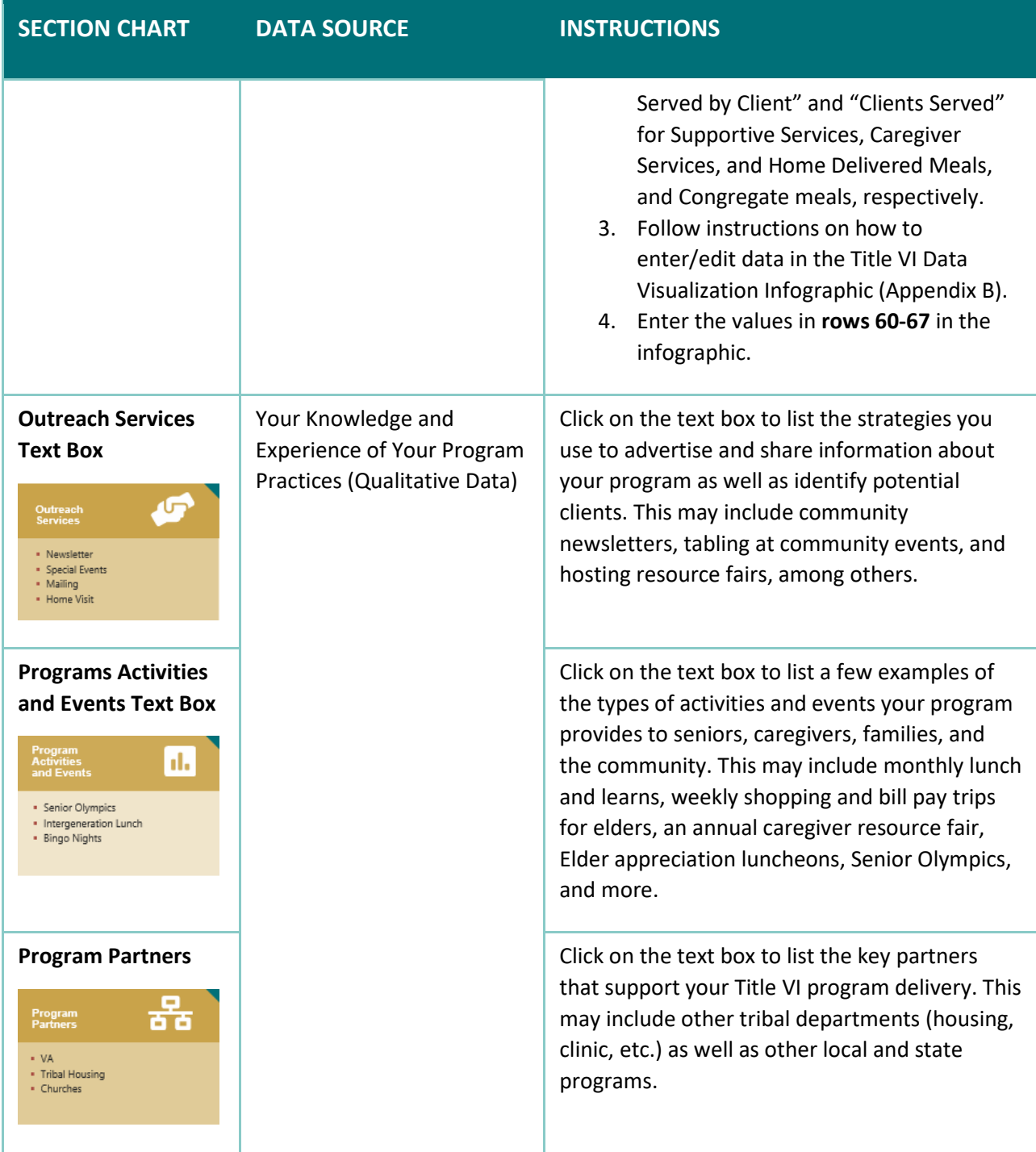

\* Number of Clients Served and Number of Units Served by Client are presented in one single bar chart within the Program Delivery and Participation section.

\*\*Question numbers are from the Elder Needs Assessment *Cycle VII* Survey. The respective *Cycle VI* Survey question numbers for *Percent of Community Elders* is Question 59*.*

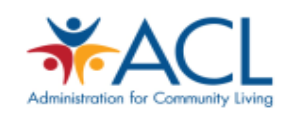

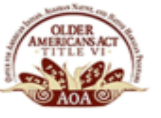

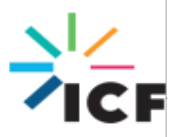

### **Infographic Section:** *Program Improvement*

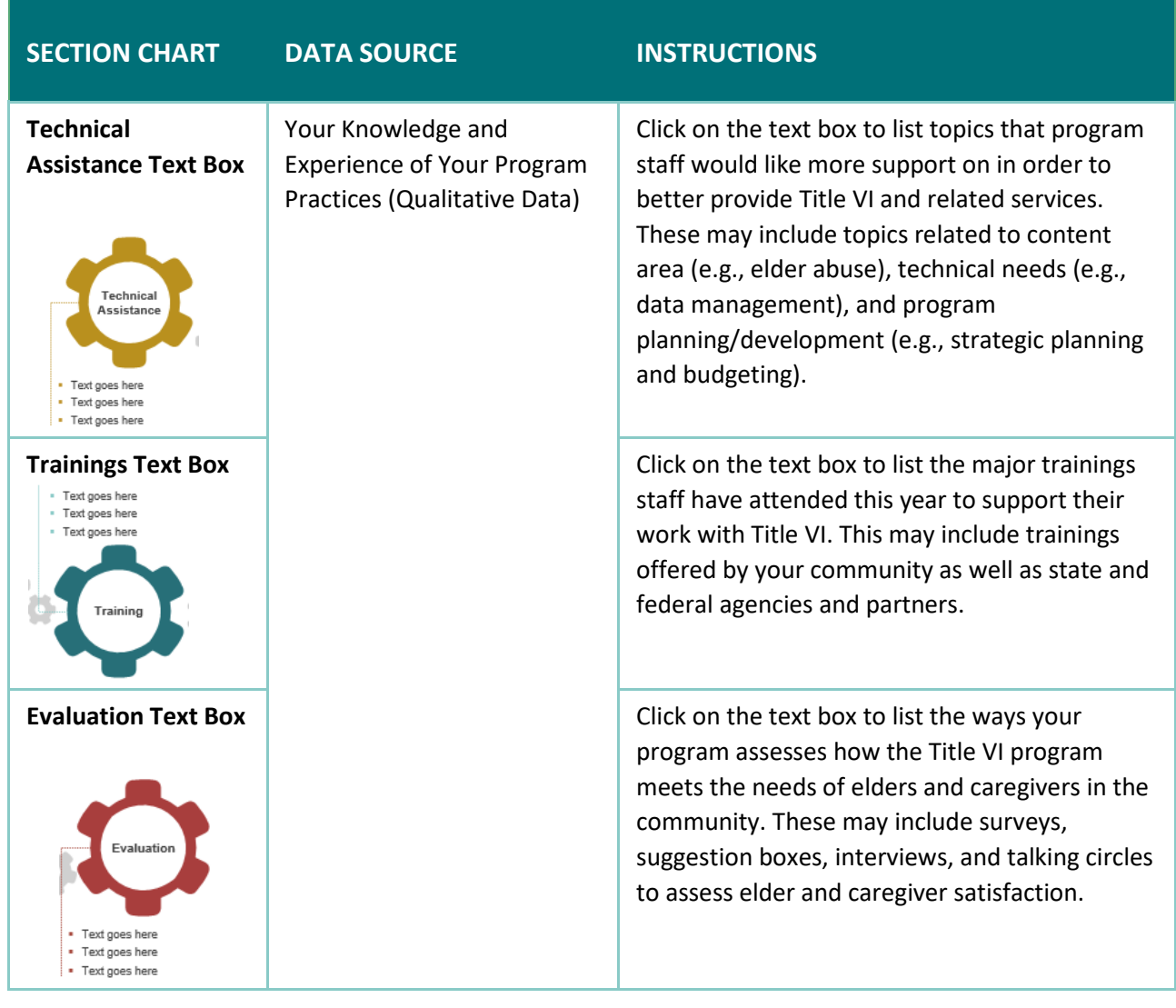

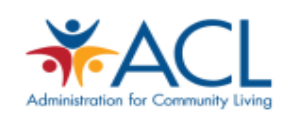

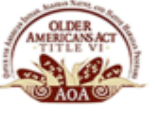

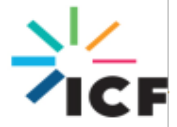

### **Using the Title VI Infographic**

The Title VI Infographic can support you in turning data into knowledge and action. Before using this tool, lay out a complete plan for your presentation by answering the following questions:

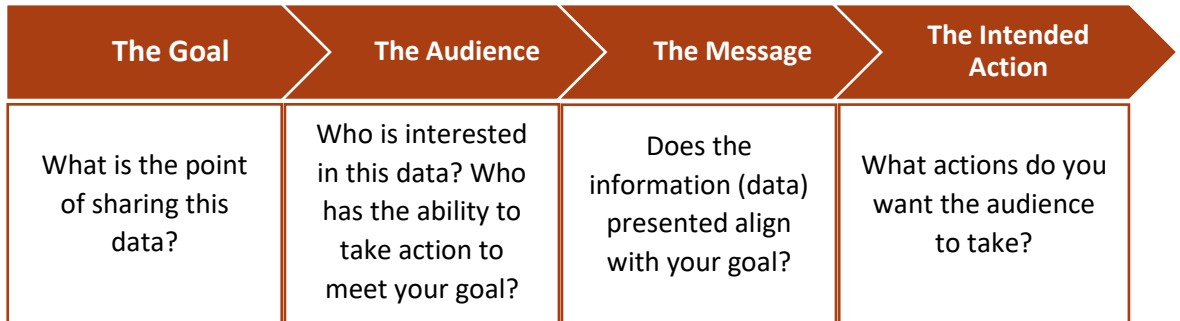

### **When to Use the Title VI Infographic**

### **To Inform Stakeholders About Your Program**

Funding agencies, local stakeholders, tribal leadership, and partner programs may be interested in knowing what the Title VI program service populations and delivery practices are. This is a great opportunity to highlight the reach of your services in the community.

**Tip:** Bring information about your community context, data collection, and program needs for each key data point, highlighting the gaps and opportunities.

### **To Support Program Planning**

When reviewing your Title VI Infographic, try to identify the meaning in each data point. Your data provides information on clients' needs, strengths and gaps in service delivery, and opportunities to improve program practices. The infographic can be a starting point for team discussions about goals for the program and strategic, actionable next steps.

**Tip:** Involve your program team in the interpretation of your Title VI Infographic. Look across multiple years of program data to see patterns.

### **To Facilitate Program Monitoring and Evaluation**

Your infographic can help you understand if your program is meeting its intended goals. By reviewing your data on a regular basis, your program can identify any gaps in your existing program data and knowledge. For example, are there other questions about your program that are not answered by your current available data? These questions can be the focus of additional evaluation efforts, such as talking circles with elders and caregivers. Further, comparing multiple years of your infographic data helps you monitor key program indicators and identify trends to inform continuous quality improvement initiatives.

**Tip:** The infographic can be used as part of focus groups and talking circles with program stakeholders (e.g., elders, caregivers) to understand the context behind particular findings in the data.

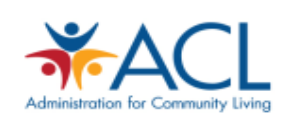

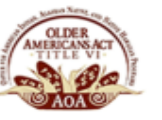

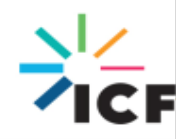

## **Appendix A**

Screenshot of *NRCNAA Identifying Our Needs: A Survey of Elders*

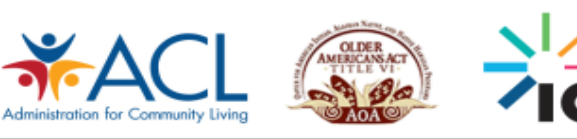

11

### **Screenshot of the NRCNAA Identifying Our Needs: A Survey of Elders Report**

Your Data will be displayed in the **Tribal Data** column.

The **Aggregated Tribal Data** and **National Data** can serve as comparisons.

### Tribal Aggregate Cycle VI (N=18,134) Comparison Data to Aggregate Tribal Data and National Data

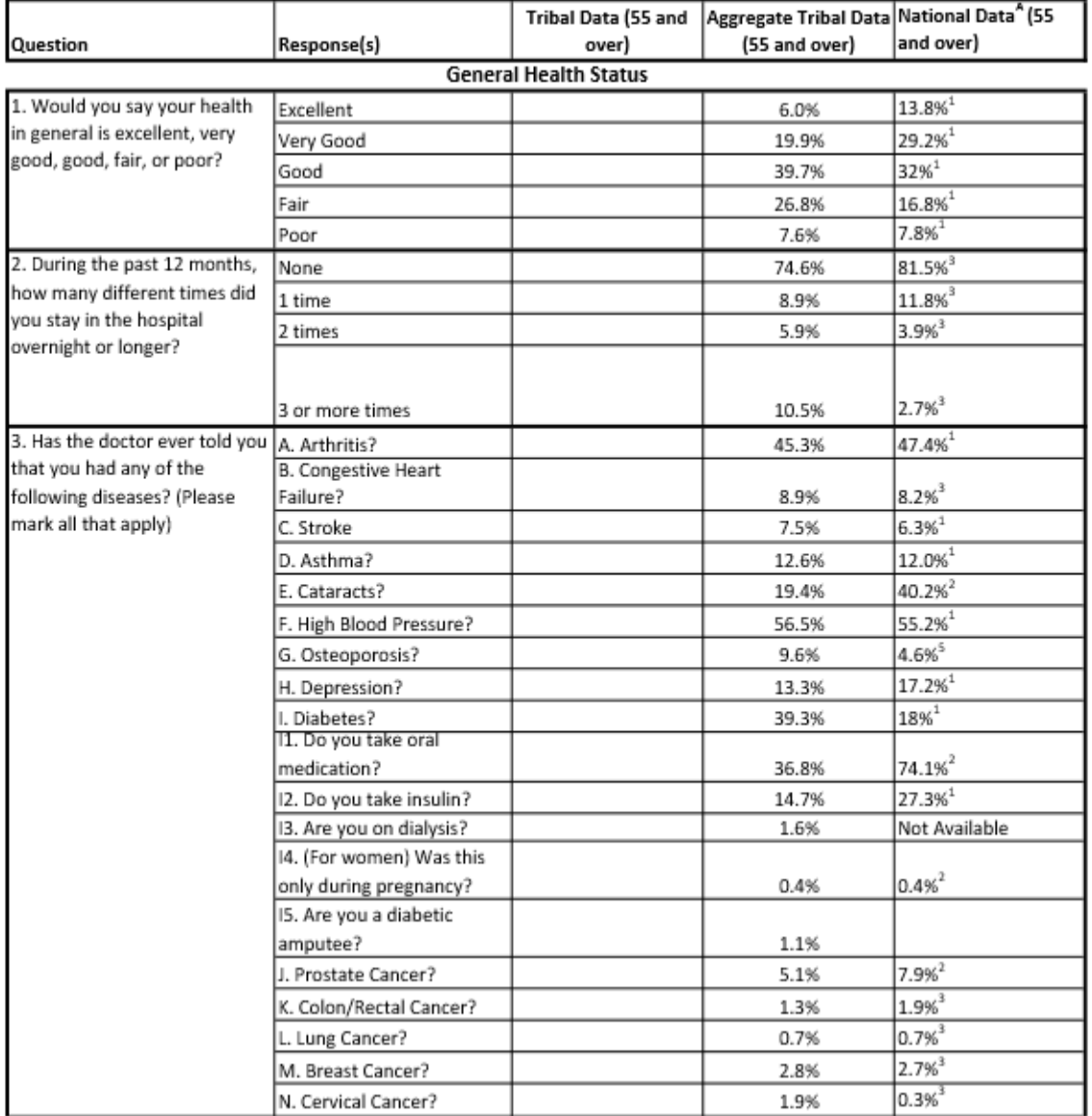

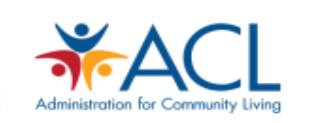

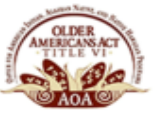

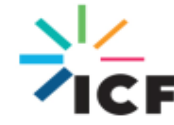

# **Appendix B**

Entering Your Data in the Infographic

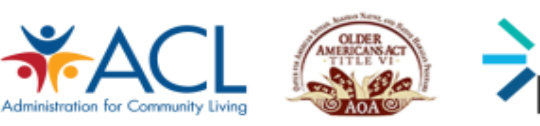

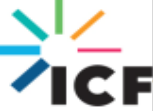

### **Entering Your Data in the Infographic**

In this section, you will learn how to update the infographic charts with your own program data.

**1. Right-click on the chart you want to update.** 

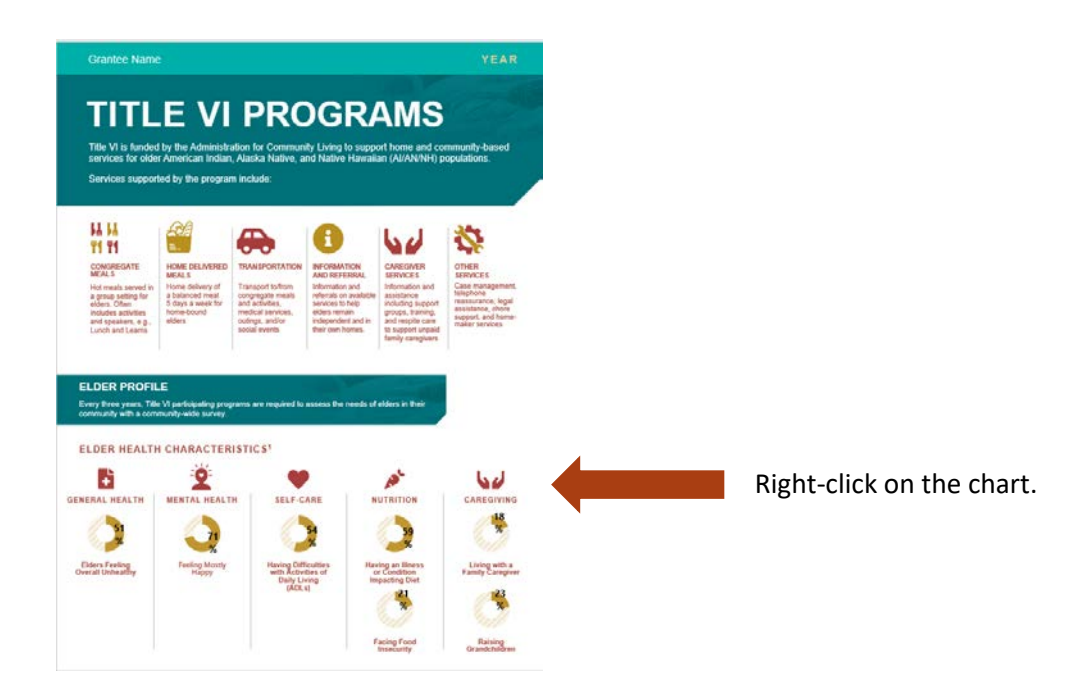

**2. When you right-click on the chart, a window will open.** 

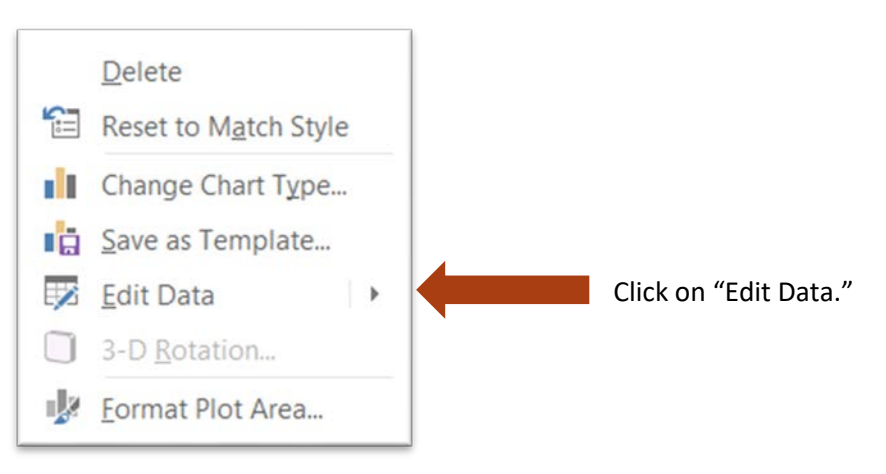

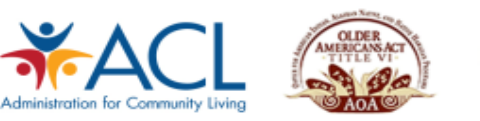

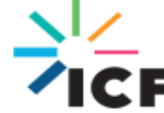

### **3. You now have the option to enter/edit your data in a pop-up or in Excel.**

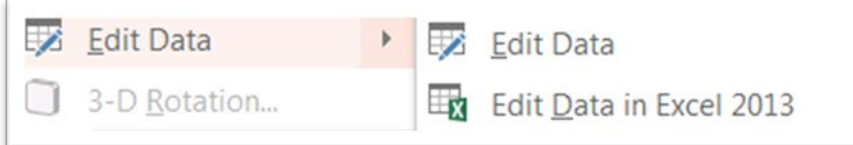

### **5. Edit and enter your data in the pop-up or in Excel.**

In both the pop-up window and the Excel worksheet, you will be able to enter and edit your data. When you are done, simply close the window or the Excel worksheet. The chart will automatically update with your information.

If you select "**Edit Data,"** a pop-up window will appear:

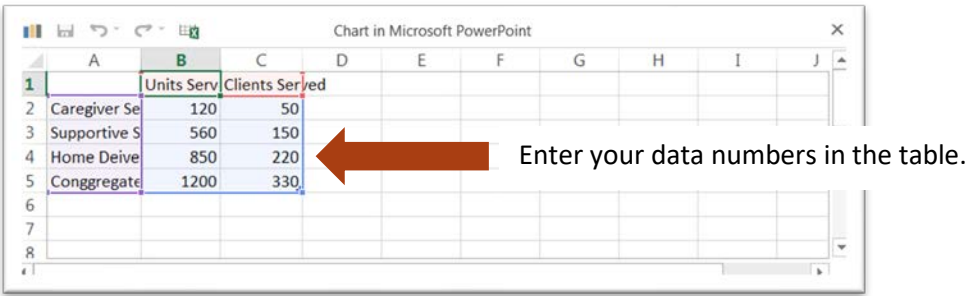

If you select "**Edit Data in Excel**", an Excel worksheet will open:

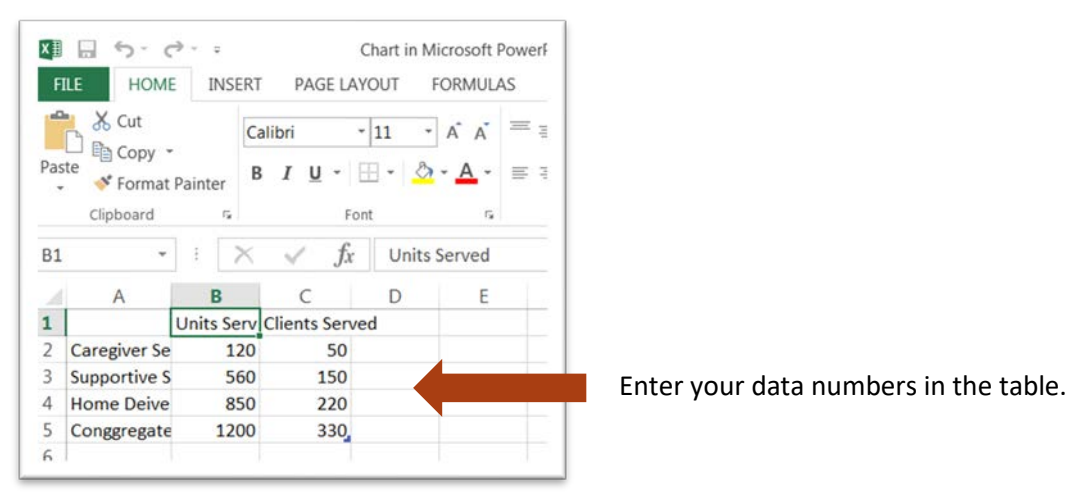

When you are done entering your data, close the window. **Your chart is now updated!**

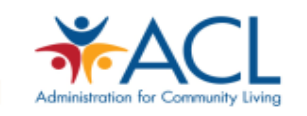

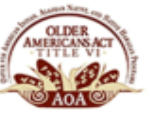

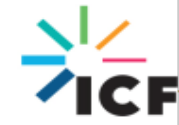

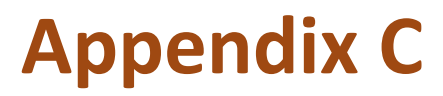

Identifying Your Data and Using the Calculations Worksheet

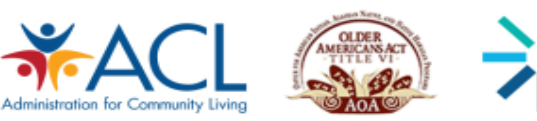

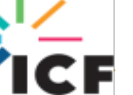

### **Identifying Your Data and Using the Calculations Worksheet**

For the "Number of Clients and Units Served by Client" chart in the Program Delivery and Participation section of the infographic, you will need to calculate the Number of Units Served by Client (rate) and total Clients Served for each of the following Title VI services: congregate meals, home-delivered meals, caregiver services, and supportive services. To do this, you will need to identify the total number of units of service and the unduplicated number of clients for each of the Title VI services and enter them into the Infographic Calculations Worksheet. **This section walks you through where to find your data and how to use the Infographic Calculations Worksheet**.

### **Congregate and Home Delivered Meals**

In the Title VI Program Performance Report (Title VI PPR), under the part A/B Report, find the data reported in section *B. Nutrition Services* in the tables for Congregate Meals and Home Delivered Meals (highlighted below*).*

### *Sample PPR Form*

### TITLE VI, PART A/B REPORT

### A. STAFFING INFORMATION

Enter the number of staff paid wholly or partly by Title VI, Part A/B funds.

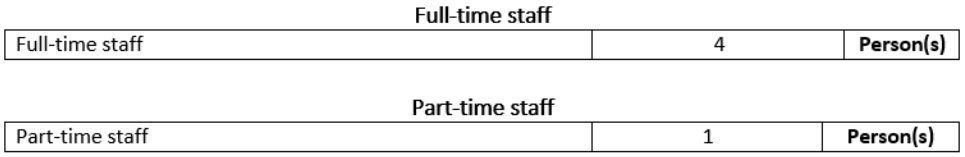

#### **B. NUTRITION SERVICES**

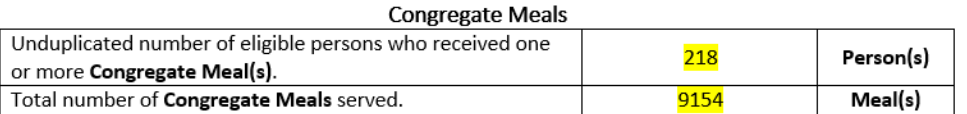

#### **Home-Delivered Meals**

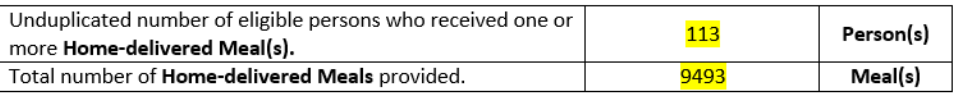

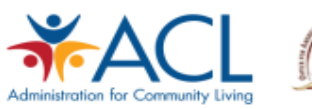

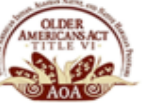

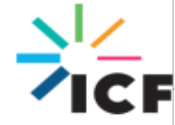

To calculate the **Clients Served and Units Served by Client** for **Congregate Meals and Home Delivered Meals**:

- **1.** Open the **Infographic Calculations Worksheet** and select the **"Program Delivery & Participation" tab**.
- **2.** Using your PPR part A/B Report, *B. Nutrition Services*, enter the unduplicated number of persons and total number of units of services for congregate and home-delivered meals in the *Number of Clients and Units Served by Client Bar Chart* section of the Infographic Calculations Worksheet **rows 21-25** (see screenshot below).

### *Sample Infographic Calculations Worksheet (Entering data)*

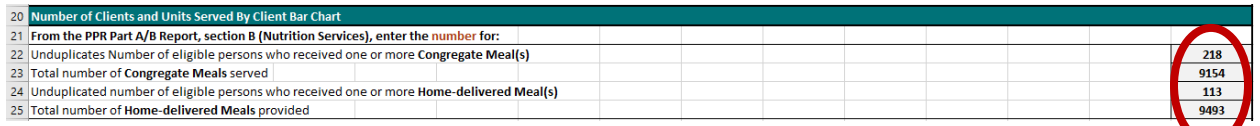

**Notice** that **rows 64 to 67 automatically populate** (see screenshot below)*.* 

### *Sample Infographic Calculations Worksheet (Retrieving data)*

**3.** Enter these values into the infographic following the instructions in Appendix B.

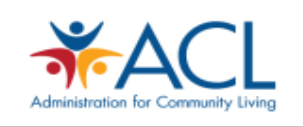

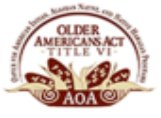

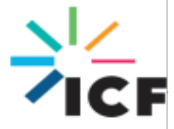

### **Supportive Services**

In the Title VI Program Performance Report, under the part A/B Report, find the data reported under section *C. Supportive Services* in the tables for Access Services, In-Home Services, and Other Supportive Services (highlighted below). Note that the "Total number of Social Events held" is not used in the infographic calculations.

### *Sample PPR Form*

### **C. SUPPORTIVE SERVICES**

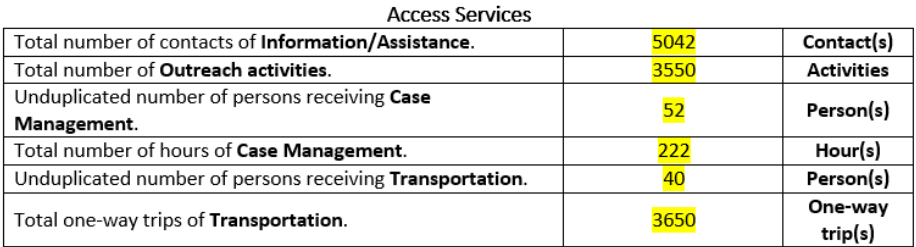

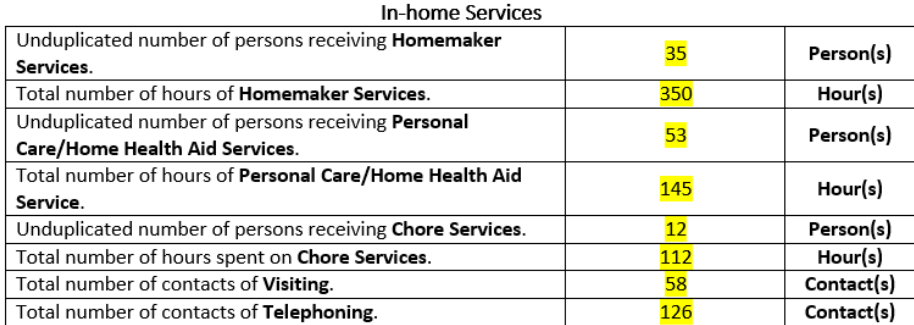

#### **Other Supportive Services**

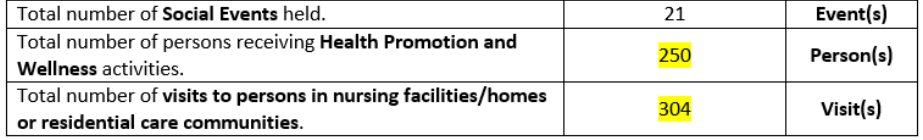

To calculate the **Clients Served and Units Served by Client** for **Supportive Services:**

- **1.** Open the **Infographic Calculations Worksheet** *and select* the **"Program Delivery & Participation" tab.**
- **2.** Identify your PPR part A/B Report, *C. Supportive Services*. Then enter the unduplicated number of persons and total number of units (hours, contacts, or visits) for Access Service, In-home services, and Other Supportive Services in the *Number of Clients and Units Served*

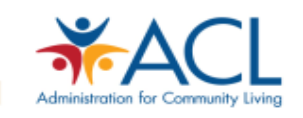

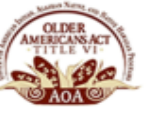

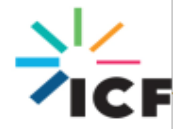

*by Client Bar Chart* section of the Infographic Calculations Worksheet **rows 27-42** (see screenshot below).

### *Sample Infographic Calculations Worksheet (Entering data)*

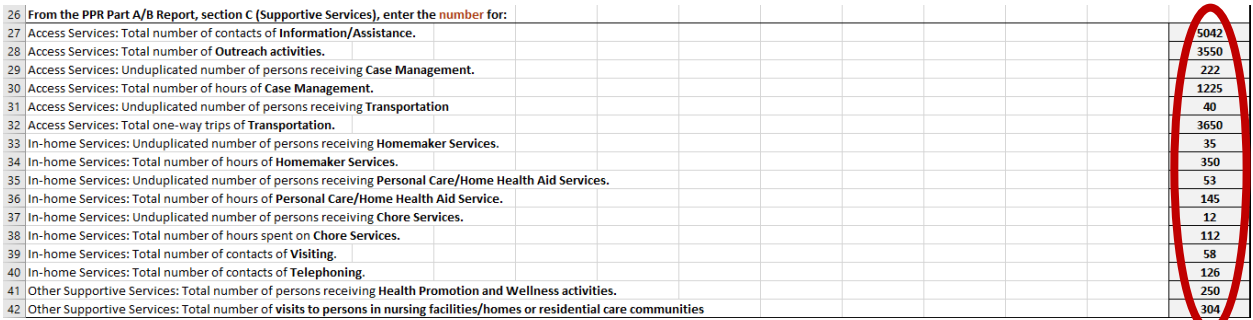

**Notice** that **rows 60 and 61 automatically populate** (see screenshot below)*.*

### *Sample Infographic Calculations Worksheet (Retrieving data)*

60 SUPPORTIVE SERVICES: In the Infographic, right of hber of Clients and Units Served chart and click "Edit Data". En r of Units Served by Clie ber of Clients and Units Served chart and click "Edit Data". Enter the fo 61 SUPPORTIVE SERVICES: In the Infograp

**3.** Enter these values into the infographic following the instructions in Appendix B.

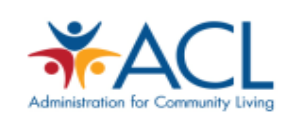

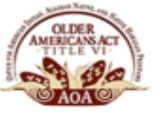

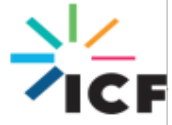

### **Caregiver Services**

In the Title VI Program Performance Report, under the part C Report, find the data reported in table *B. Total Caregivers Served* and *C. Caregiver Support Services: Services for Caregivers, Supplemental Services, and Respite Care for Caregivers* (highlighted below). Note that the "Unduplicated number of caregivers receiving Counseling (e.g. formal and/or informal counselors)", "Unduplicated number of caregivers served in Caregiver Training", "Unduplicated number of caregivers of Elders provided Respite Care", "Unduplicated number of caregivers of children under the age of 18 provided Respite Care", and "Unduplicated number of caregivers of adults 18-59 years old with disabilities provided Respite Care" are not used for the Infographic calculations.

### *Sample PPR Form*

#### **B. TOTAL CAREGIVERS SERVED**

Caregivers served by the Title VI program are informal, unpaid providers of in-home and community care. Caregivers may be family members, neighbors, friends, or others.

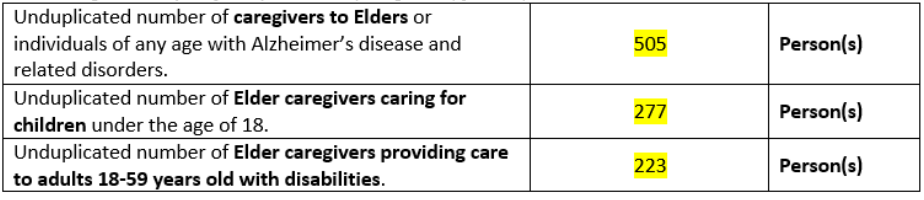

#### C. CAREGIVER SUPPORT SERVICES

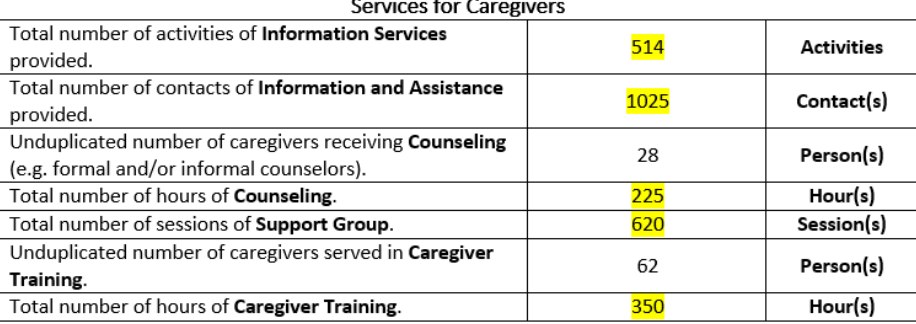

Supplemental Services: (report on units provided, unduplicated caregivers served, service category)

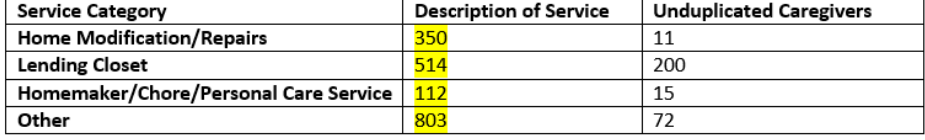

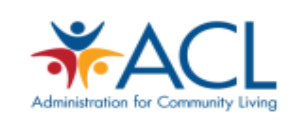

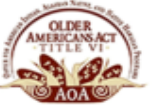

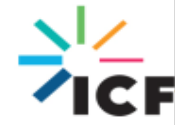

#### **Respite Care for Caregivers**

Respite care is a service for informal caregivers, not Elders or children. Respite care refers to allowing caregivers time away to do other activities by having an Elder, person with a disability, or child cared for by someone else.

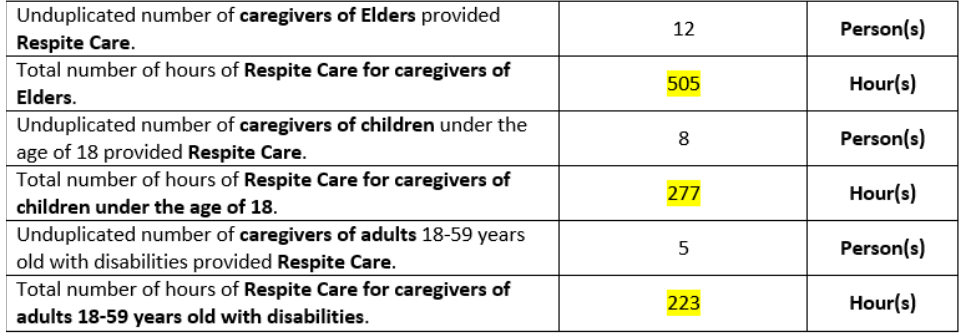

To calculate the **Clients Served and Units Served by Client** for **Caregiver Support Services:** 

- **1.** Open the **Infographic Calculations Worksheet** and select the **"Program Delivery & Participation" tab.**
- **2.** Identify your PPR part C Report, table *B. Total Caregivers Served* and *C. Caregiver Support Services: Services for Caregivers, Supplemental Services, and Respite Care for Caregivers*. Then enter the unduplicated number of persons and total number of units (activities, contacts, hours, or sessions hours) in the *Number of Clients and Units Served by Client Bar Chart* section of the Infographic Calculations Worksheet **rows 44-59** (see screenshot below).

### *Sample Infographic Calculations Worksheet (Entering data)*

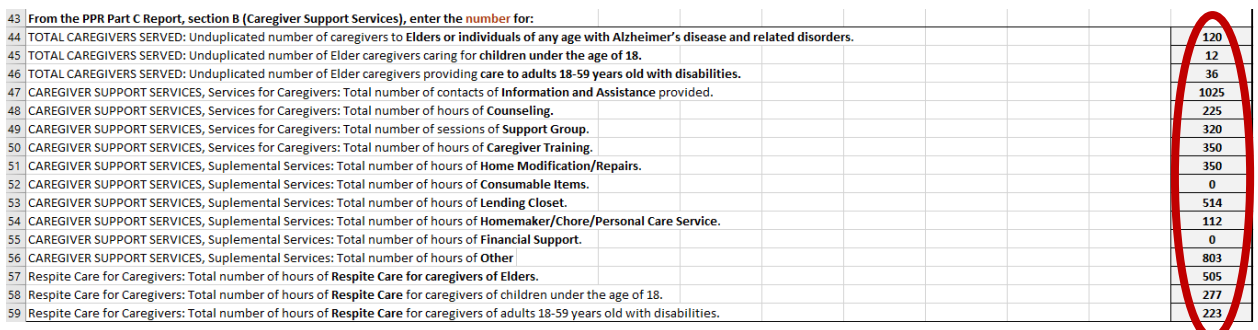

**Notice** that **rows 62 and 63** automatically populate (see screenshot below)*.*

### *Sample Infographic Calculations Worksheet (Retrieving data)*

**3.** Enter these values into the infographic following the instructions in Appendix B.

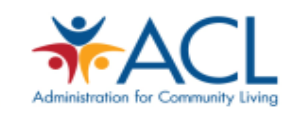

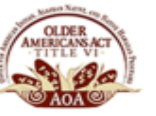

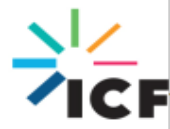